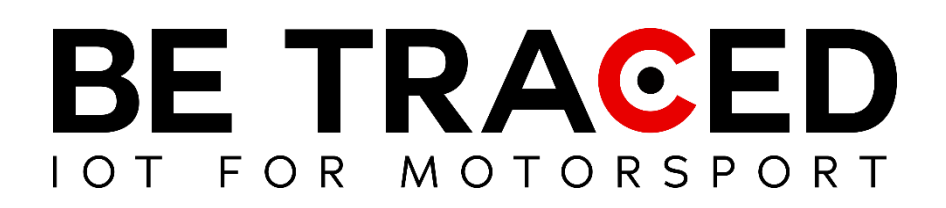

# Guida Utente Soluzione di **Tracking**

Equipaggi concorrenti

Versione 1.5 del 13/01/2024

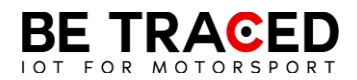

## Sommario

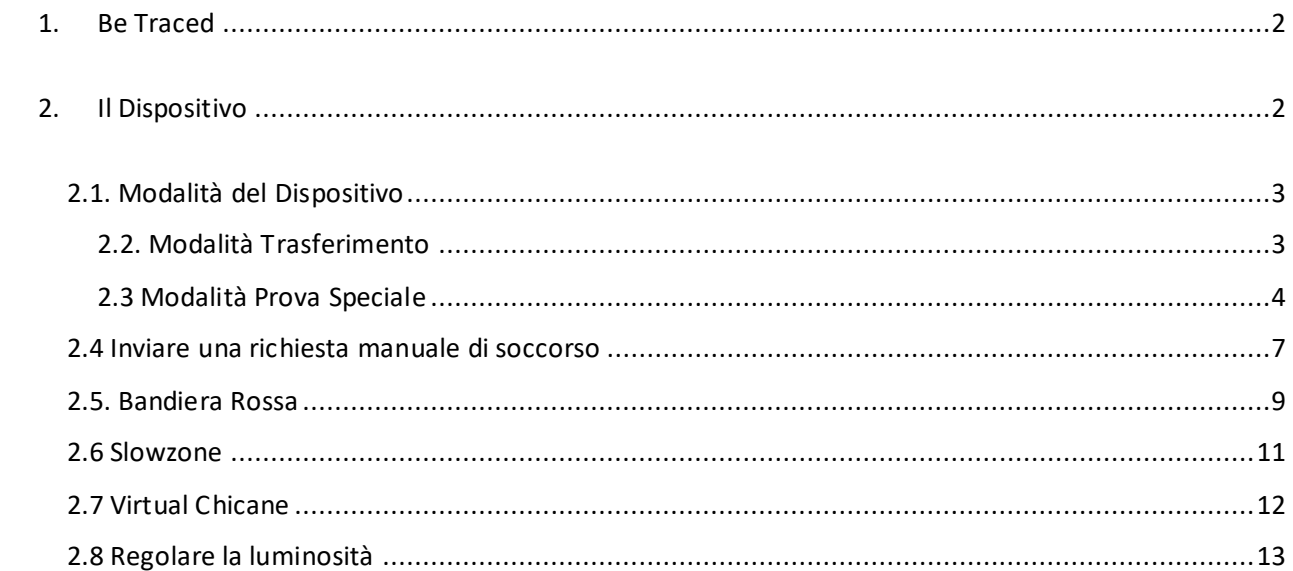

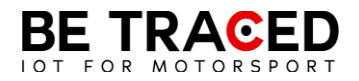

## <span id="page-2-0"></span>1. Be Traced

Il dispositivo di tracking Be Traced BR001 è ideato per migliorare la sicurezza e il divertimento dei concorrenti.

È importante essere in grado di gestire il dispositivo e conoscerne le schermate così da poter fruire della miglior esperienza di utilizzo.

Il nostro team sarà felice di aiutarvi nell'installazione e per chiarire ogni vostro dubbio sull'utilizzo del nostro dispositivo.

**Attenzione**: per interagire con lo schermo del dispositivo è necessario premere per almeno 1 secondo le icone presenti sul display o i tasti e successivamente allontanare il dito dallo schermo o smettere di premere il tasto corrispondente.

### <span id="page-2-1"></span>2. Il Dispositivo

Il dispositivo necessita di un collegamento al circuito elettrico del veicolo ed è dotato di una propria batteria interna. Il dispositivo deve essere sempre acceso. Il dispositivo ha già preinstallato tutti i dati degli Special Stage e i tratti in Trasferimento. Una volta acceso, il dispositivo mostrerà la schermata di Trasferimento in cui verrà mostrata la velocità in tempo reale. I dettagli sulla modalità "Trasferimento" si trovano nella sezione 2.2 di questo manuale. L'interazione con il dispositivo è possibile grazie allo schermo touch screen, ma anche con i tasti posti sul lato destro del dispositivo. Ogni tasto è associato alle icone che compariranno a destra dello schermo, in ogni icona sarà presente il numero corrispondente al tasto da premere. Il dispositivo è impostato di default nella modalità in inglese ma è possibile tradurre tutte le informazioni. Per tradurre tutte le informazioni contenute nel dispositivo premere l'icona evidenziata in **Fig. 1**, dopo aver premuto si entrerà nella schermata in **Fig. 2**, premere sulla barra evidenziata e scegliere italiano (**Fig. 3**).

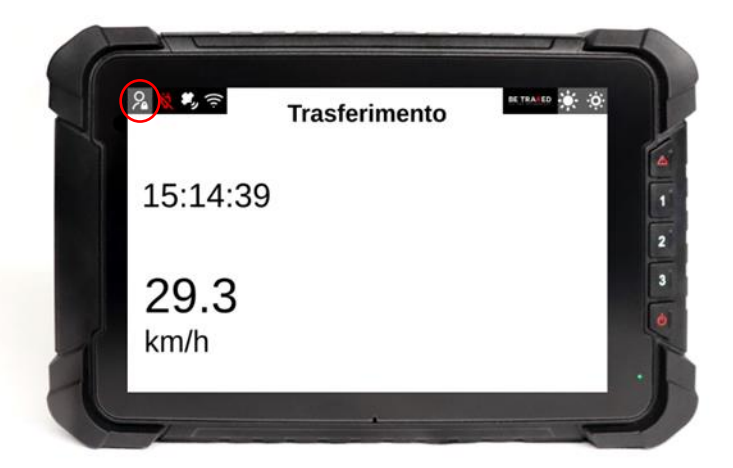

**Fig. 1**

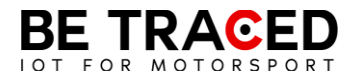

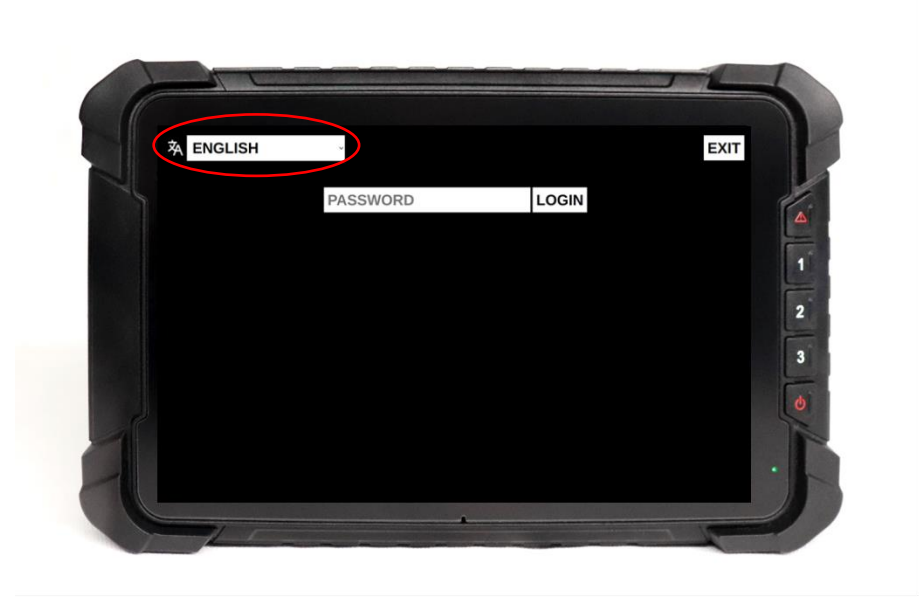

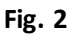

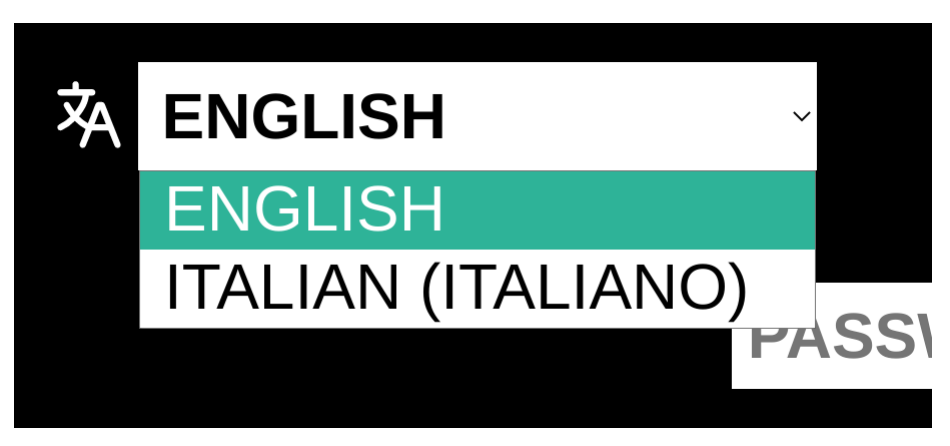

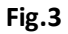

#### <span id="page-3-0"></span>2.1. Modalità del Dispositivo

L'unità ha due modalità principali. Quando il dispositivo rileva di essere in uno stage andrà in modalità "Prova Speciale", mentre in tutti gli altri casi sarà in modalità "Trasferimento":

- 1. "Trasferimento": al di fuori di uno stage, il sistema entra in Trasferimento. (Sezione 2.2).
- 2. "Prova Speciale": durante una prova speciale, il sistema entra autonomamente in modalità "Prova Speciale" (Sezione 2.3).

#### <span id="page-3-1"></span>2.2. Modalità Trasferimento

In "Trasferimento" il dispositivo mostrerà le seguenti informazioni:

- orario e data attuale (riquadro verde in **Fig 4**);
- velocità in tempo reale (riquadro rosso in **Fig. 4**);
- qualità dei segnali e alimentazione del dispositivo (no GPS; no connessione al server Be Traced).

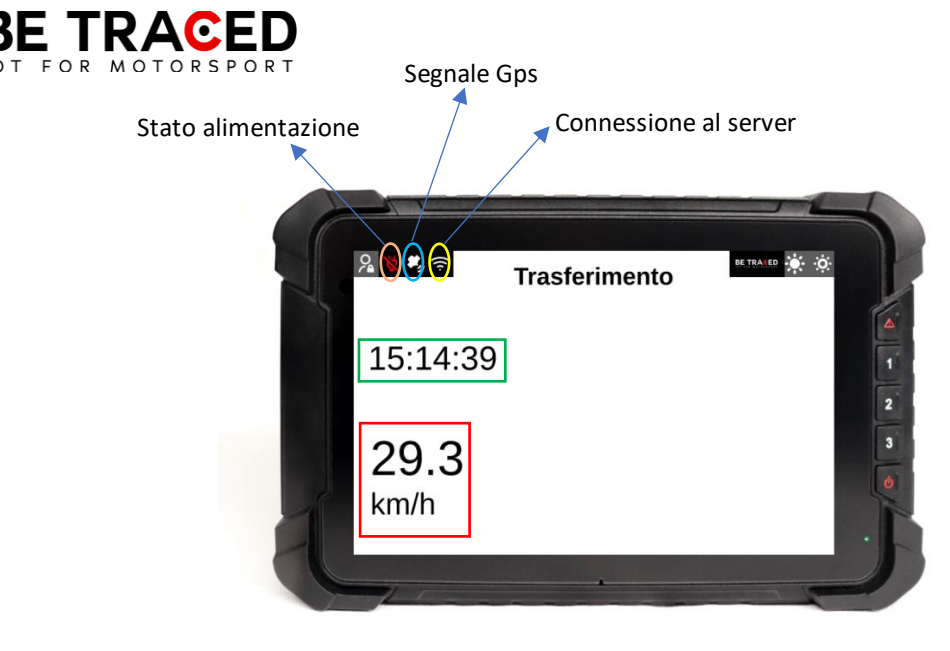

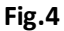

#### <span id="page-4-0"></span>2.3 Modalità Prova Speciale

Prima di entrare in Stage mode, il device mostra la modalità "Prepararsi per Stage". In questa modalità il dispositivo segnala all'equipaggio l'approssimarsi ad una prova speciale. Una volta superato l'inizio della prova si entrerà in modalità "Prova Speciale". In questa modalità il dispositivo mostra:

- velocità in tempo reale (riquadro rosso in **Fig. 5**)
- nome della prova speciale (riquadro azzurro in **Fig. 5**)
- distanza percorsa dallo start della prova (riquadro giallo in **Fig. 5**)
- ora attuale (riquadro verde in **Fig 5**).

In modalità "Prova Speciale" sarà sempre presente il tasto "Segnale Incidente" per inviare eventuali richieste di soccorso.

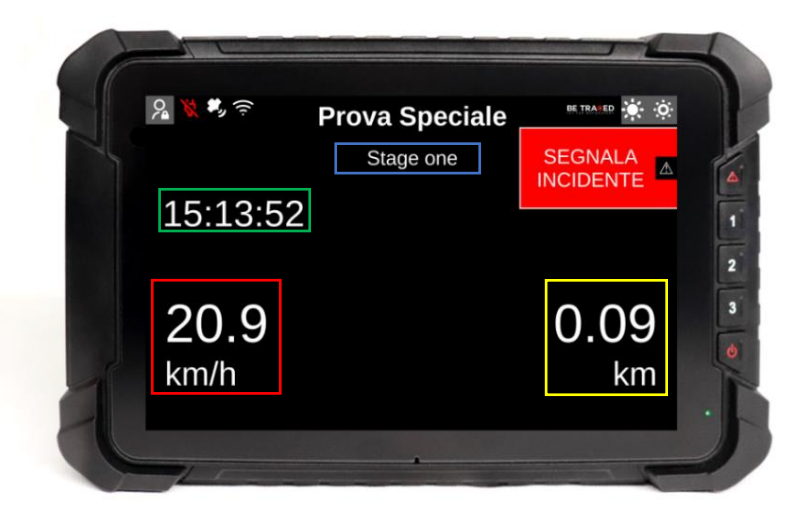

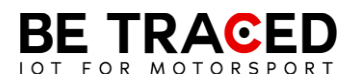

Al termine della prova speciale verrà mostrata la schermata di "Flying Finish" (**Fig. 6**), che indica il termine della Prova Speciale e l'approssimarsi al CO posto a fine prova, in questa fase tutti i sistemi di sicurezza rimangono attivi.

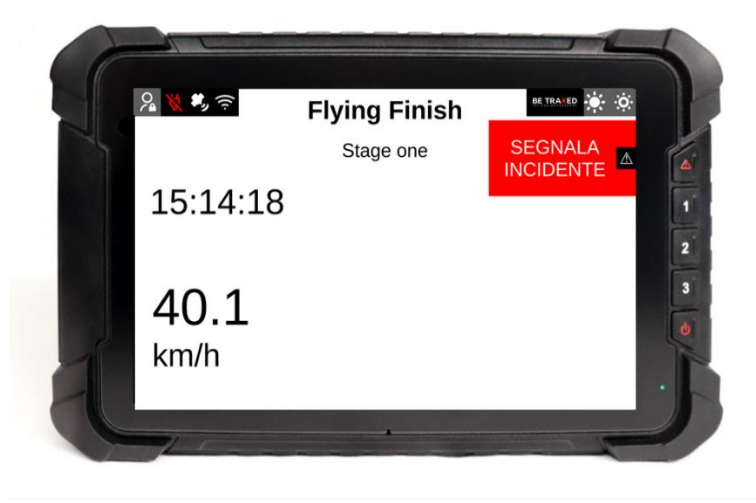

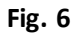

Il dispositivo, in modalità "Prova Speciale" può rilevare automaticamente un incidente utilizzando due parametri:

- accelerazione/decelerazione (calcolata in forza G) superiore alla soglia di allerta;
- il dispositivo rileva una fermata in prova speciale (**Attenzione**: se si riparte in meno di 50 secondi, la stato di incidente viene automaticamente annullato).

Il dispositivo, anche in presenza di solo una delle condizioni elencate, chiederà all'equipaggio se è stato coinvolto in un incidente, mostrando la schermata sottostante. Se il dispositivo dovesse rilevare una decelerazione superiore a 15G manderà automaticamente il segnale d'emergenza in Direzione Gara.

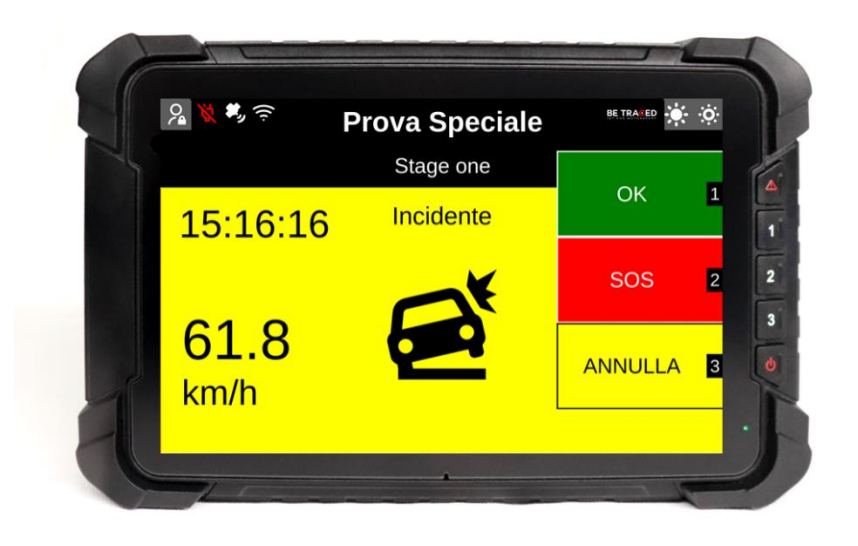

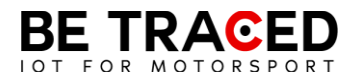

L' equipaggio deve fornire una delle opzioni mostrate in **Fig. 7**. Toccando l'icona OK appariranno le seguenti opzioni:

- OK STRADA LIBERA: la strada è libera e l'equipaggio sta bene;
- OK STRADA BLOCCATA: l'equipaggio sta bene, ma la strada risulta INTERAMENTE bloccata dalla vettura ferma.

ATTENZIONE: **è obbligatorio fornire una risposta a questo avviso entro 60 (sessanta) secondi, altrimenti come stabilito nella NG Rally sezione 6.5.1 pubblicata da ACI Sport, si incorrerà in una sanzione pecuniaria stabilita da ACI Sport nella sopracitata sezione**.

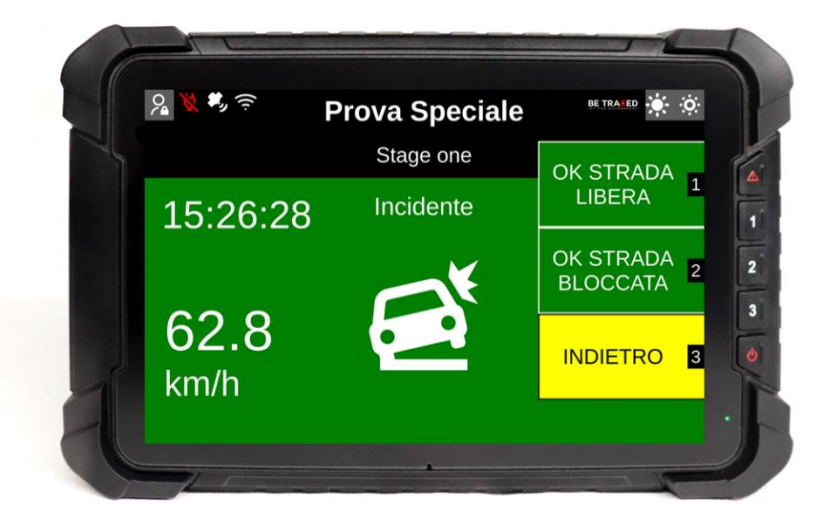

**Fig. 8**

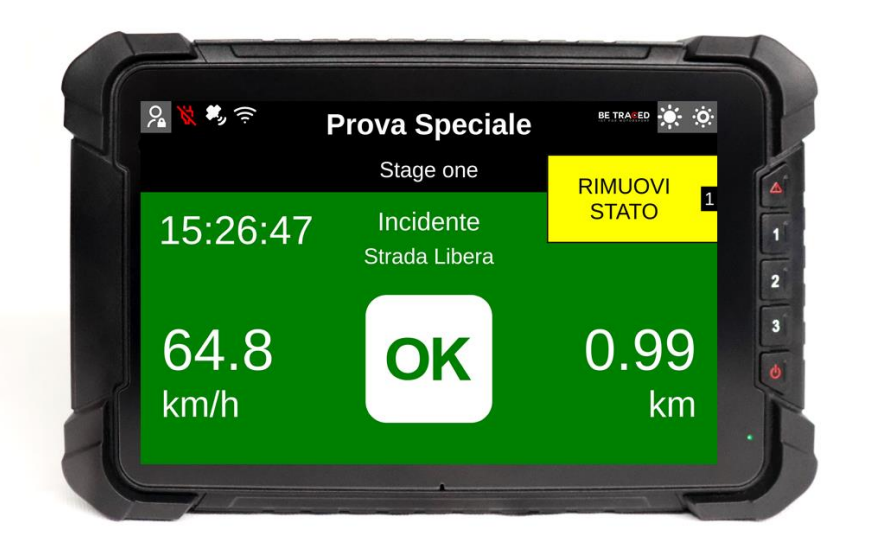

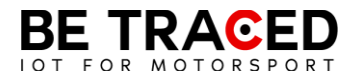

Una volta selezionata una delle opzioni sullo schermo, è possibile ritornare alla schermata principale premendo "Rimuovi Stato".

Quando viene inviato un SOS, sul device appare l'icona SOS e un messaggio corrispondente alla richiesta inviata.

#### <span id="page-7-0"></span>2.4 Inviare una richiesta manuale di soccorso

I membri dell'equipaggio hanno la possibilità di inviare richieste di soccorso manuali in ogni momento. Per inviare la richiesta basta premere l'icona "Segnala Incidente" mostrata sul lato destro del dispositivo, o premere il pulsante corrispondente all'icona ovvero il tasto con il segnale di pericolo.

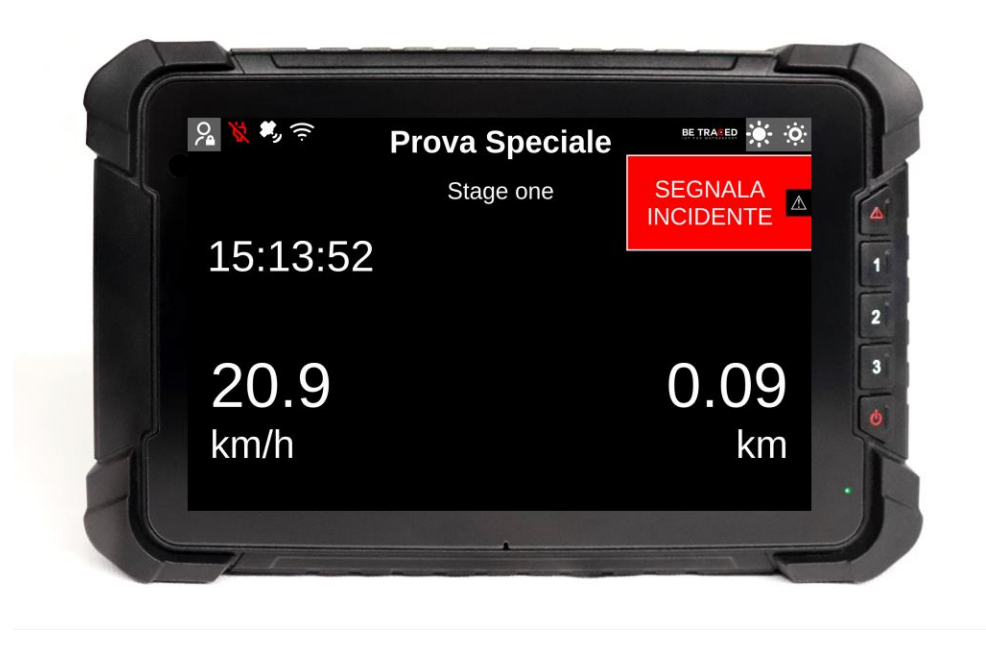

**Fig. 10**

Una volta premuto, il device mostrerà la schermata in **Fig. 11** e premendo SOS mostrerà la schermata in **Fig. 12** con le seguenti opzioni:

- "SOS INCENDIO" per richiedere aiuto per un incendio a bordo del veicolo;
- "SOS MEDICO" per richiedere l'intervento dello staff medico;
- "ANNULLA" per annullare la richiesta.

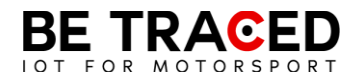

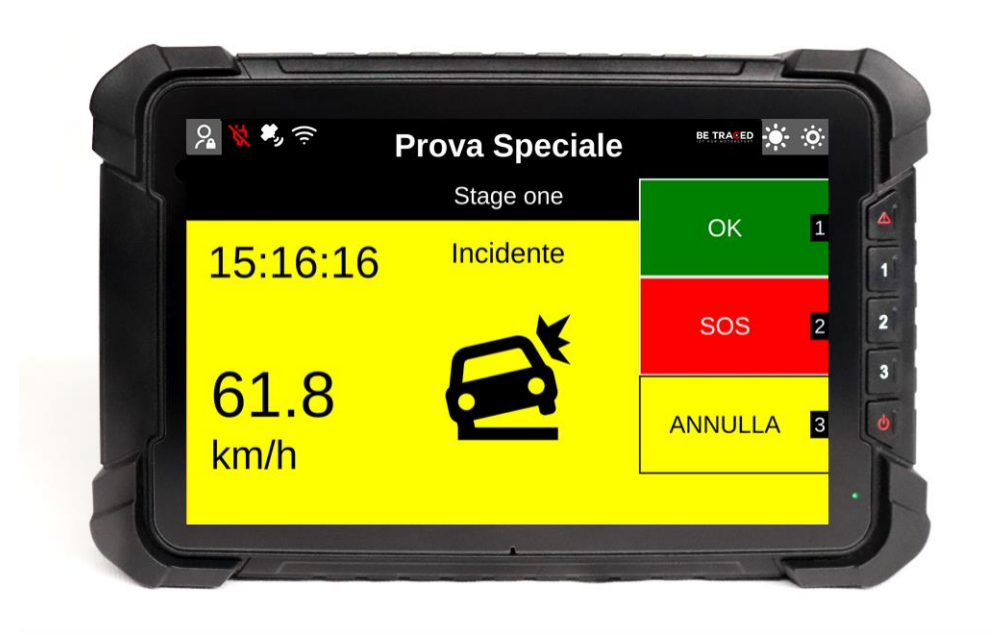

**Fig. 11**

È sempre possibile cancellare la richiesta di SOS in qualsiasi momento ed è importante farlo qualora la richiesta fosse stata inoltrata per errore o non più necessaria. Per cancellare la richiesta premere su OK o sul bottone corrispondente.

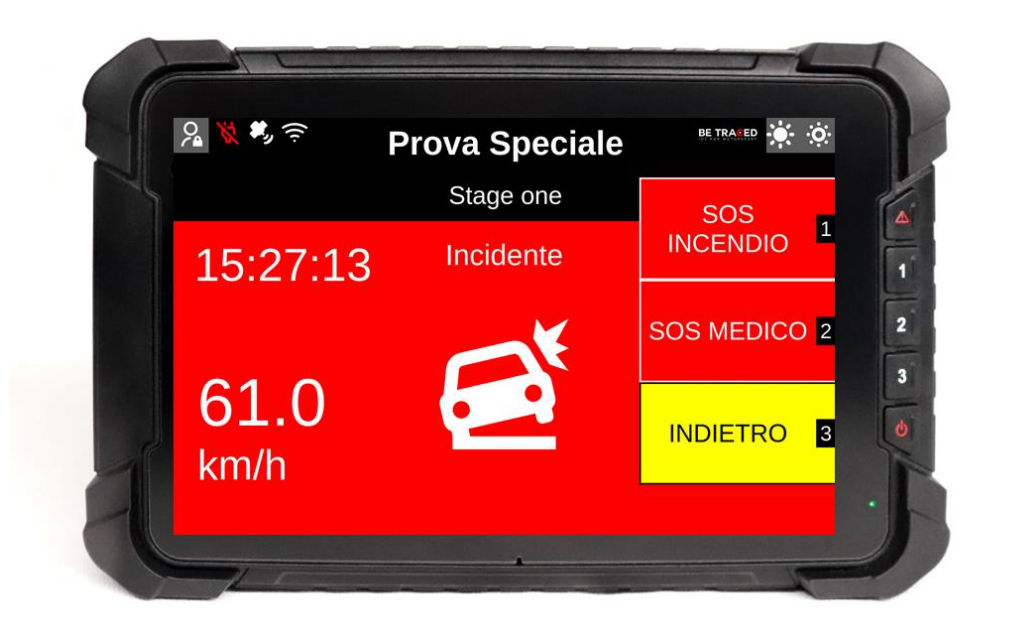

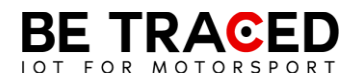

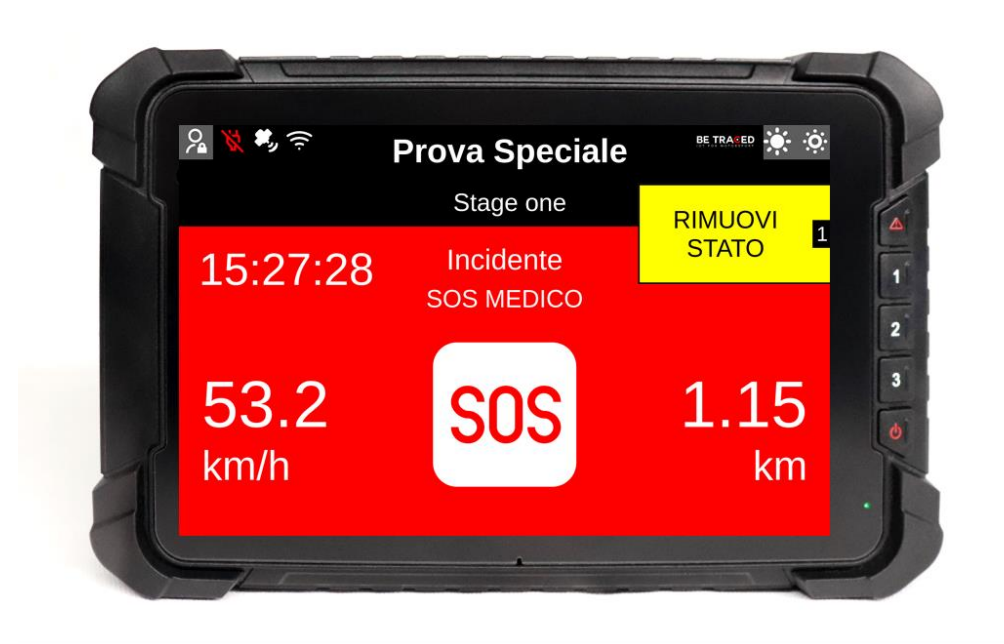

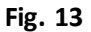

Premendo "Rimuovi Stato" verrà cancellata la richiesta di SOS.

#### <span id="page-9-0"></span>2.5. Bandiera Rossa

Se un grave incidente o un qualsiasi impedimento compromettono la sicurezza dei concorrenti su una prova, il Direttore di Gara può inserire la bandiera rossa. Come da regolamento quando la bandiera rossa viene attivata tutti i concorrenti che si trovano prima delle coordinate interessate, devono ridurre immediatamente la velocità, perché si è in presenza di un incidente grave o comunque di impedimenti su una specifica sezione della prova speciale.

Quando la bandiera rossa viene inserita dal Direttore di Gara, il dispositivo che si trova nella zona interessata dalla bandiera rossa, emetterà immediatamente un segnale acustico, accompagnato da una schermata completamente rossa che mostra la scritta "BANDIERA ROSSA" (**Fig. 14**).

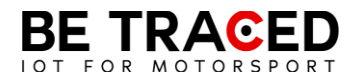

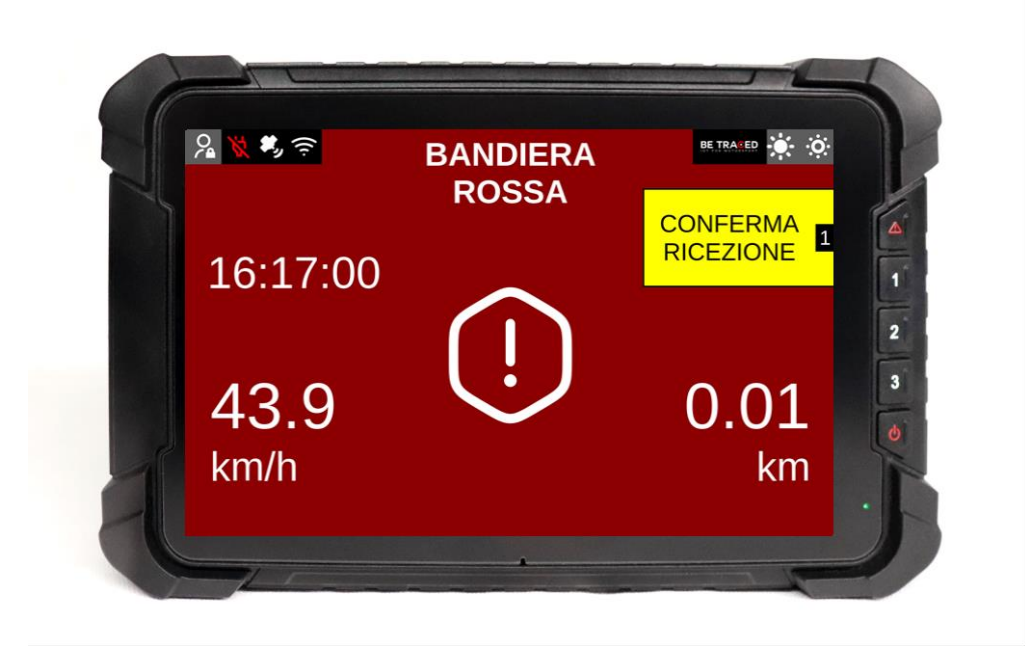

**Fig.14**

È necessario premere l'icona "CONFERMA RICEZIONE" (**Fig.14**) per inviare alla Direzione Gara la conferma di aver ricevuto la bandiera rossa, successivamente verrà mostrata la seguente schermata (**Fig. 15**).

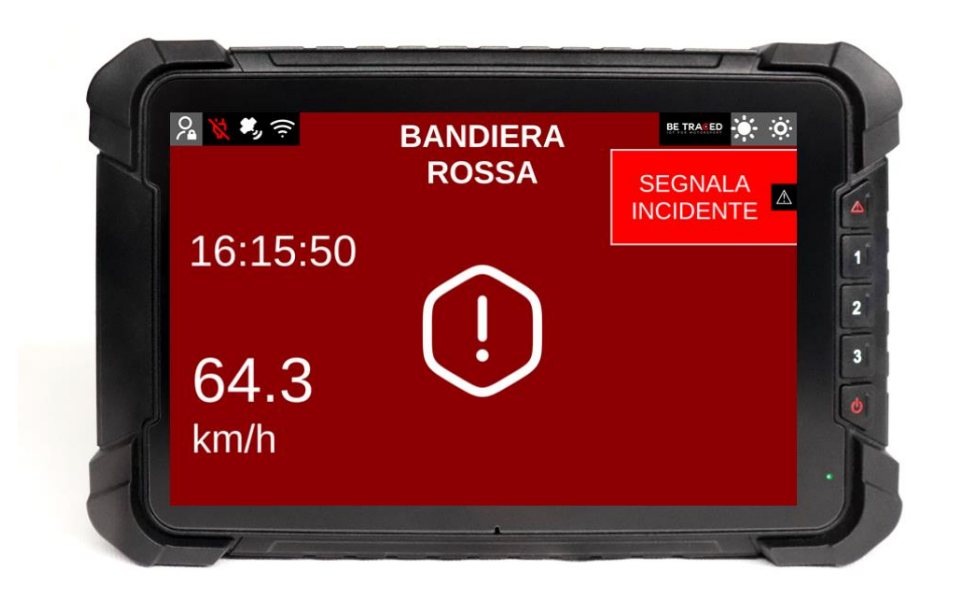

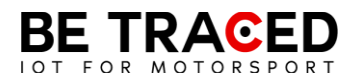

ATTENZIONE: **anche se la schermata del dispositivo dovesse cambiare dopo la conferma della bandiera rossa, la prova si intende comunque SOSPESA, è quindi necessario continuare a seguire la procedura di bandiera rossa fino alla fine della Prova speciale.**

#### <span id="page-11-0"></span>2.6 Slowzone

Il dispositivo è in grado di mostrare la presenza di una Slowzone e il relativo limite di velocità. All'approssimarsi di una Slowzone verrà mostrato il seguente avviso (**Fig. 16**).

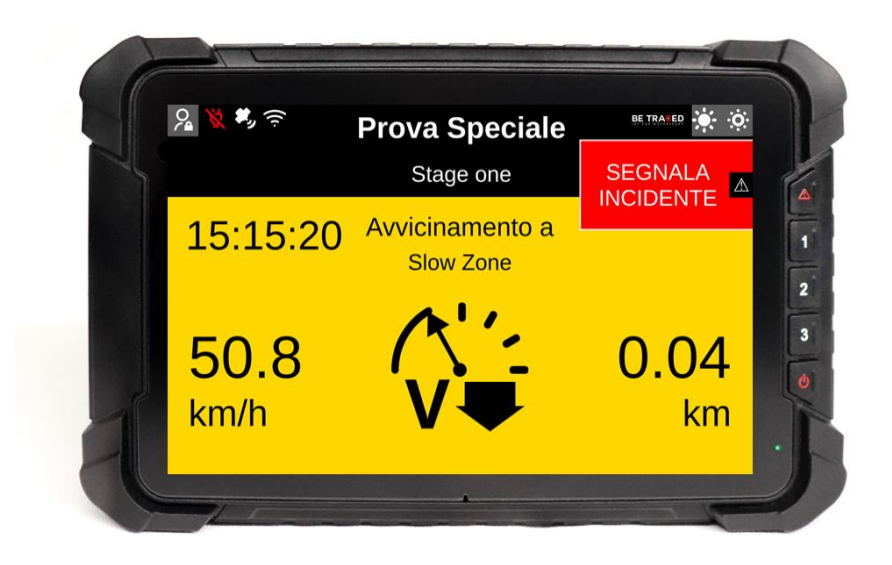

**Fig. 16**

Una volta entrati in una Slowzone, verrà mostrata la seguente schermata (**Fig. 17**), con il limite massimo di velocità.

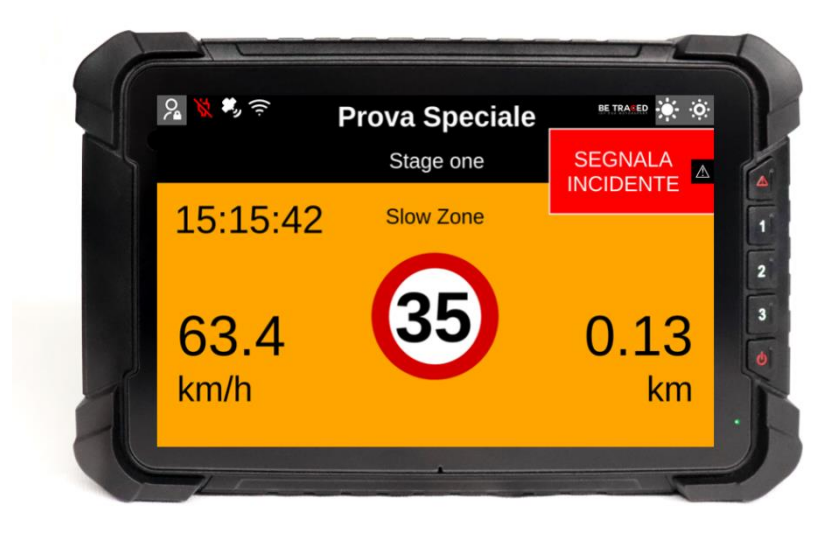

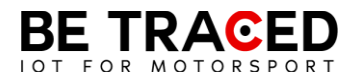

## <span id="page-12-0"></span>2.7 Virtual Chicane

Il dispositivo BR001 è in grado di mostrare una Virtual Chicane e guidare l'equipaggio per affrontarla nel modo corretto.

All'approssimarsi della Virtual Chicane lo schermo mostra la seguente schermata (**Fig. 18**)

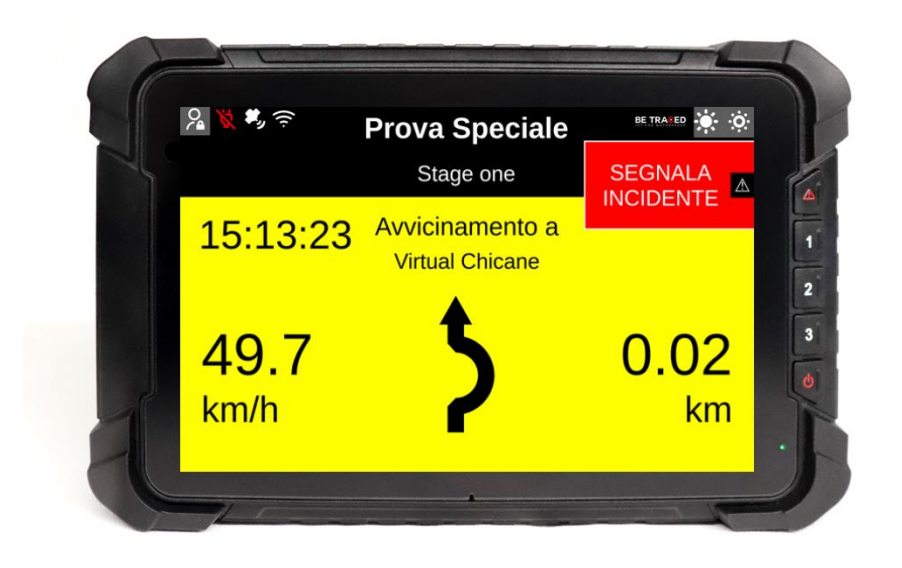

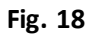

Durante una Virtual Chicane viene mostrato il limite di velocità (**Fig. 19**)

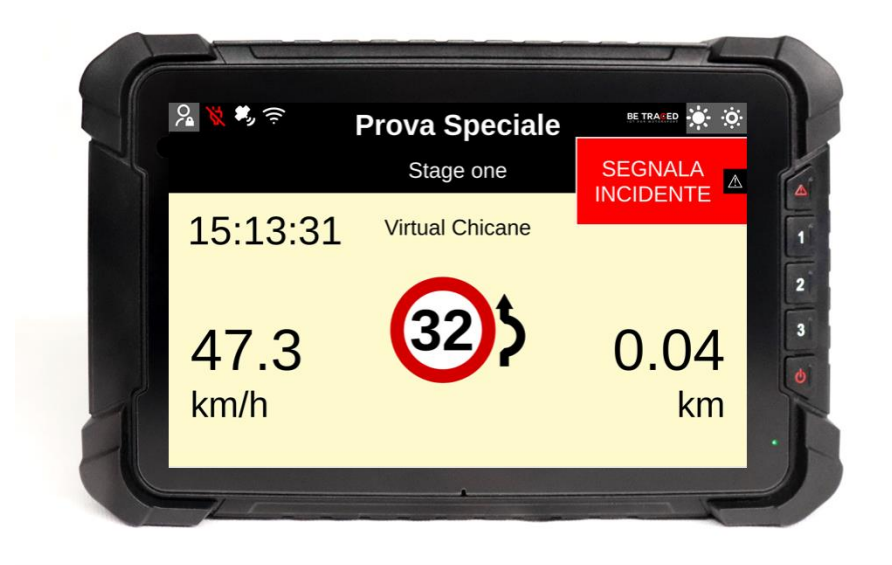

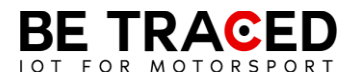

Quando si raggiunge la velocità stabilita e la Virtual Chicane è terminata lo schermo mostra la seguente schermata segnalando all'equipaggio di riprendere la velocità normale (**Fig. 20**)

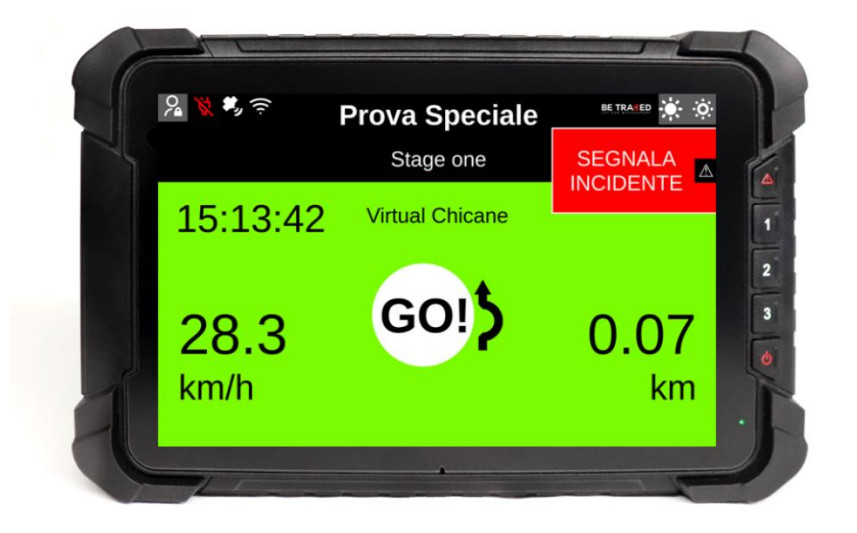

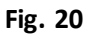

## <span id="page-13-0"></span>2.8 Regolare la luminosità

Per modificare la luminosità dello schermo del dispositivo usare le icone poste in alto a destra (**Fig. 21**).

Premere sull'icona cerchiata in rosso per aumentare la luminosità, mentre per diminuirla premere sull'icona evidenziata dal cerchio verde.

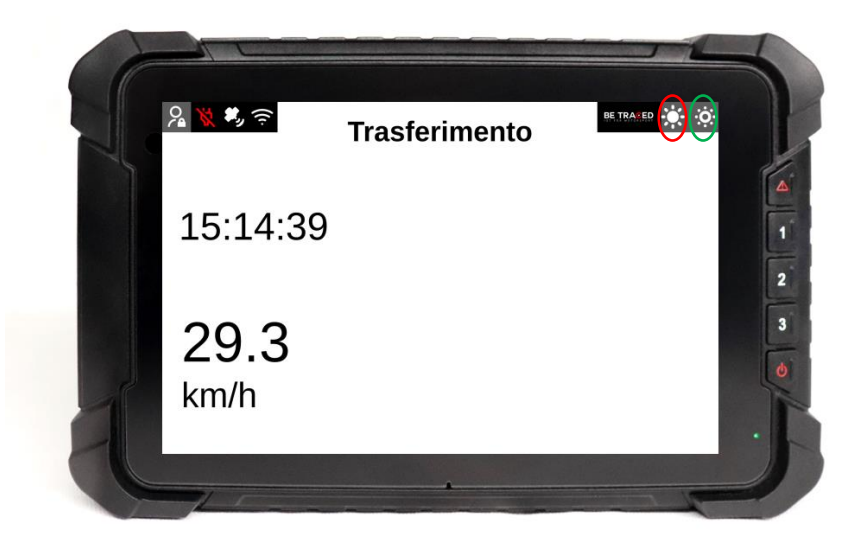

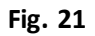

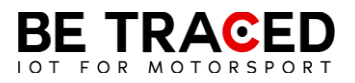

## Contatti

## **Fixup Srl**

Via Guido Zadei, 45 25123 Brescia

030 2053201

[motorsport@betraced.it](mailto:motorsport@betraced.it)

[www.fixup.one](http://www.fixup.one/)

[www.betraced.it](http://www.betraced.it/)